जिस प्रकार budget allocation के समय बजट उपर से नीचे की ओर allocate होता है जैसे  $\Rightarrow$  **Head of Department (BCA)**  $\Rightarrow$  **BCOs**  $\Rightarrow$  **DDOs** 

उसी प्रकार budget preparation के समय बजट की नीचे से उपर की ओर demand की जाती है। जैसे कि DDOs <sup>- •</sup> BCOs <sup>- •</sup> Head of Department (BCA) <sup>- •</sup> FD

वित्त विभाग के द्वारा अब इस प्रक्रिया को Online कर दिया गया है। यह सुविधा आपको खजाना एंव लेखा विभाग की website www.hrtreasuries.gov.in पर "Budget Allocation" link पर मिलेगी। इसका user manual इस प्रकार से है।

❖ सबसे पहले DDO अपने User-ID & Password से उपरोक्त वर्णित option पर login करेगा।

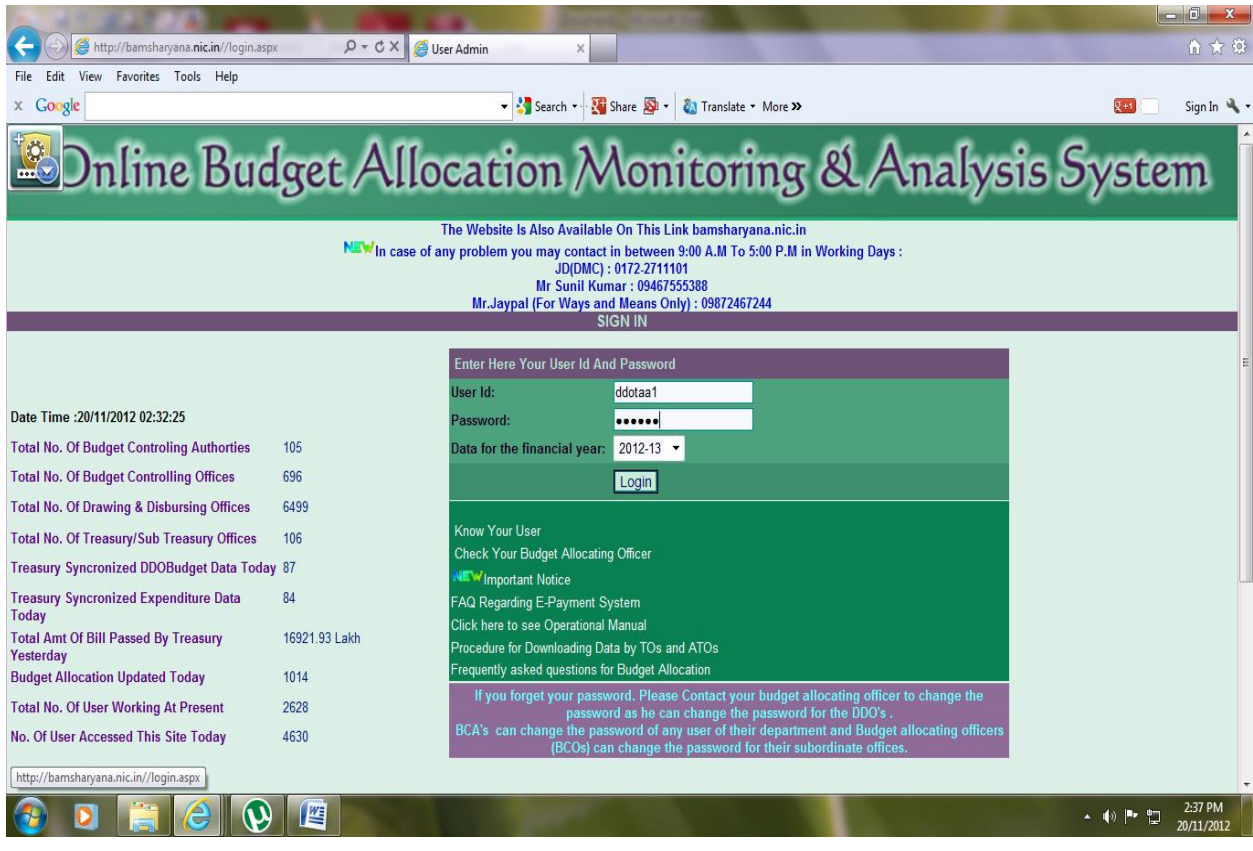

 mlds ckn DDO, Operation menu ds **"DDO Budget Preparation"** option use करेगा।

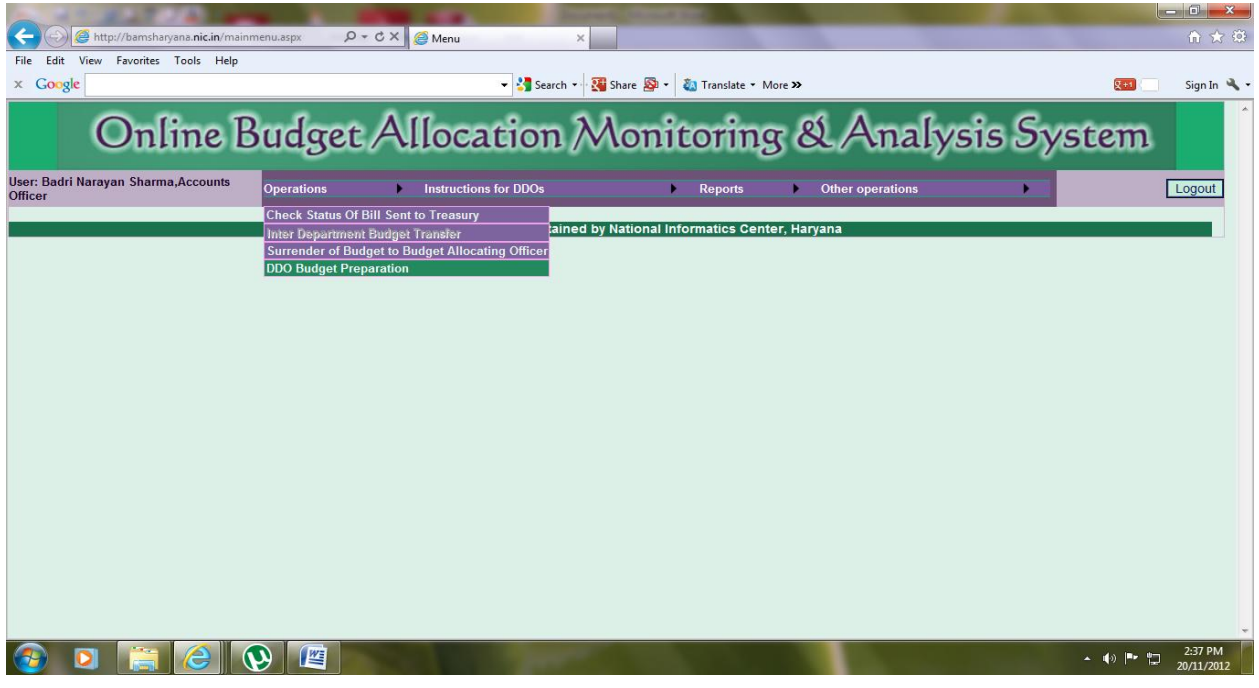

 $\clubsuit$  उसके बाद Budget Preparation page open हो जायेगा। जिसमें सबसे पहले आपने अपना department select करना है। उसके बाद Plan/Non-Plan, Scheme select करनी है।

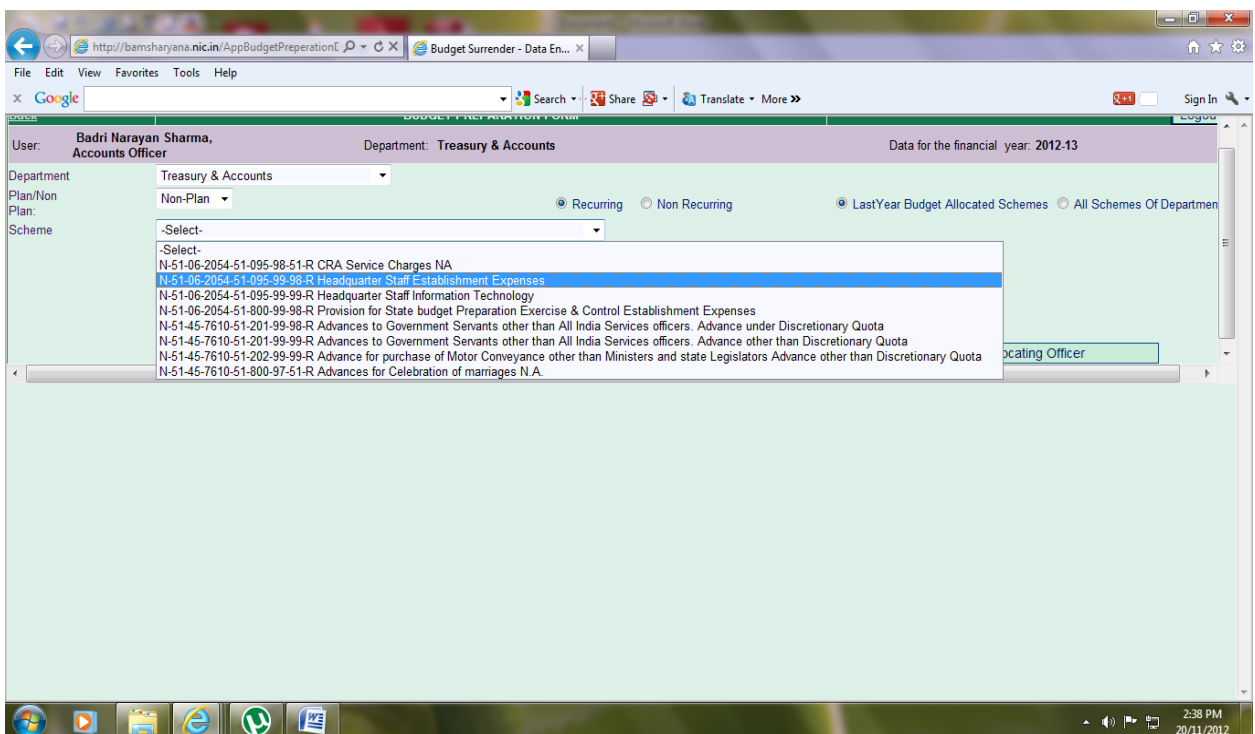

• फिर screen पर user को selected scheme के allotted सभी object code show होगें। जिसके साथ Budget Allocated during current Year, Expenditure upto 30<sup>th</sup> September, Expenditure Last Year, Expenditure till date dh object code wise, figures show होगी। इसके साथ ही Revised for Current Year और Proposed for Next Year के column भी दिखाई देगें, जिसकी object code wise figures blank होगी ।

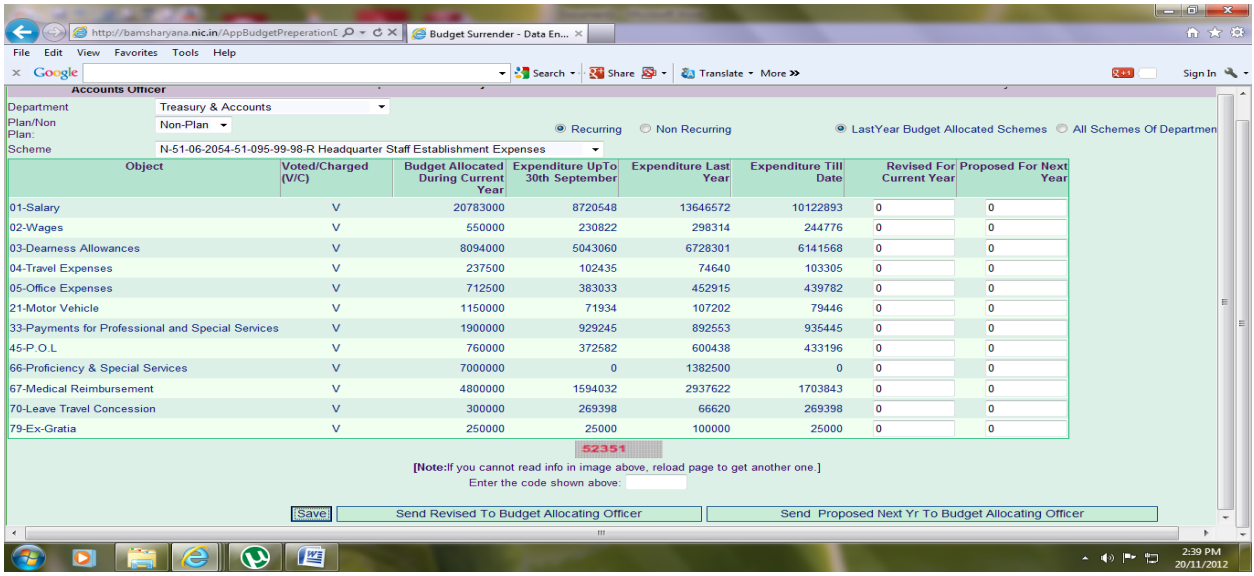

\* इसके बाद user अपने कार्यालय से सम्बन्धित object code के अनुसार Revised for Current Year और Proposed for Next Year के column में figures fillup करेगा।

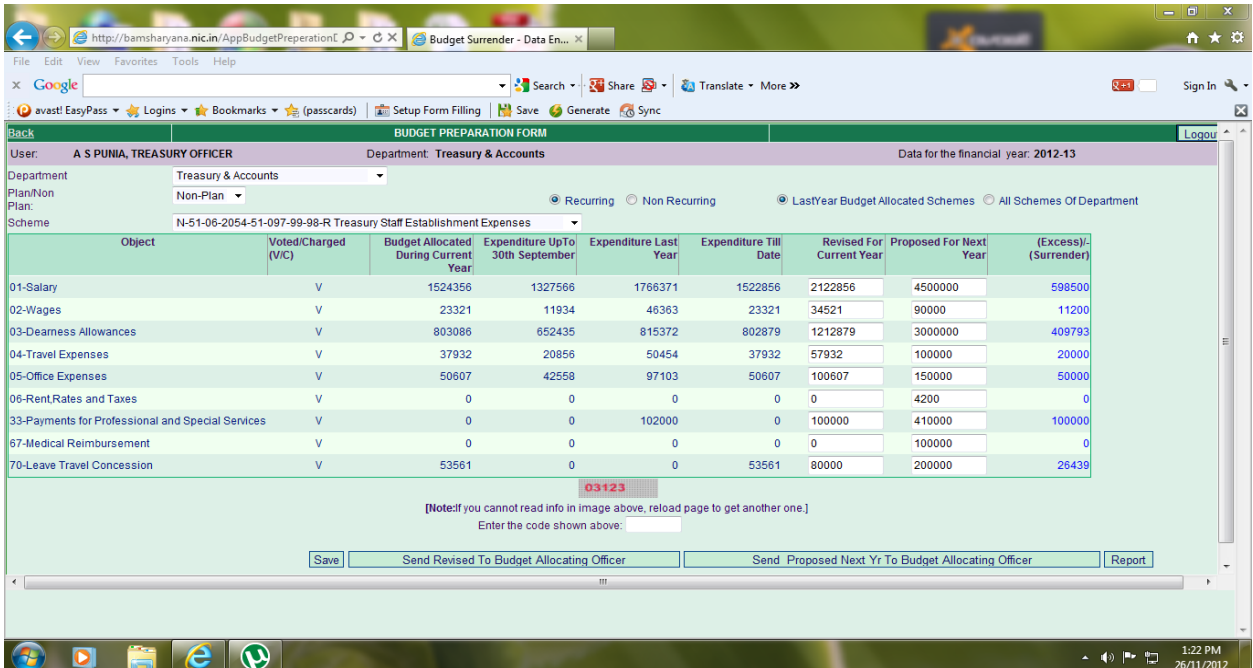

- ❖ इसके बाद user, screen पर दिखाये गये security code को सम्बन्धित कॉलम में डालकर Save button पर क्लिक करके filled data को save करेगा। उसके पश्चात user "Send Revised to Budget Allocating Officer" button पर क्लिक करेगा। जिसके बाद नीचे की तरफ एक मैसेज आयेगा जिसमें पूछा जायेगा कि "You will not able to modify records again. Are you sure, you want to send records" यदि आप इससे सहमत हो तो आप Yes button पर क्लिक करेगें, यदि आप इससे सहमत नहीं है तो आप No button पर क्लिक करेगें।
- इसी प्रकार user "Proposed Next Year to Budget Allocating Officer" button पर क्लिक करेगा। जिसके बाद नीचे की तरफ एक मैसेज आयेगा जिसमें पूछा जायेगा कि "You will not able to modify records again. Are you sure, you want to send records" यदि आप इससे सहमत हो तो आप Yes button पर क्लिक करेगें, यदि आप इससे सहमत नहीं है तो आप No button पर क्लिक करेगें।
- ❖ इस प्रकार DDO का Revised budget और Proposed budget for Next Year का डाटा सम्बन्धित BCO/BCA के पास चला जायेगा। अब DDO इसमें कोई modification नहीं कर सकता। यदि DDO को लगता है कि कुछ Revised budget या Proposed budget for Next Year की figures में कुछ गल्ती रह गई है तो इसे अब केवल आपका BCO/BCA ही update करके ठीक कर सकता है।
- यदि user को किसी scheme में उसके BCA/BCO द्वारा बजट कभी अँलाट नहीं हुआ है तो वह All schemes of Department पर क्लिक कर सकता है, जिसमें department की सभी schemes दिखाई देगी, यूजर सम्बन्धित स्कीम स्लैक्ट करेगा और Proposed Revised तथा Proposed Next Year Proposal भरेगा और उसे send करेगा। यह option किसी नये object code में बजट की डिमांड के लिये भी प्रयोग की जा सकती है, यदि object code बारे वित्त विभाग से अनुमति ली गई हो।
- ❖ DDO अपने से सम्बन्धित डाटा की रिर्पोट को प्रिन्ट आउट भी ले सकता है। इसके लिये उसे screen पर नीचे की ओर Print Report Button पर क्लिक करना होगा।

## ❖ यहां पर user का कार्य as DDO समाप्त होता है।

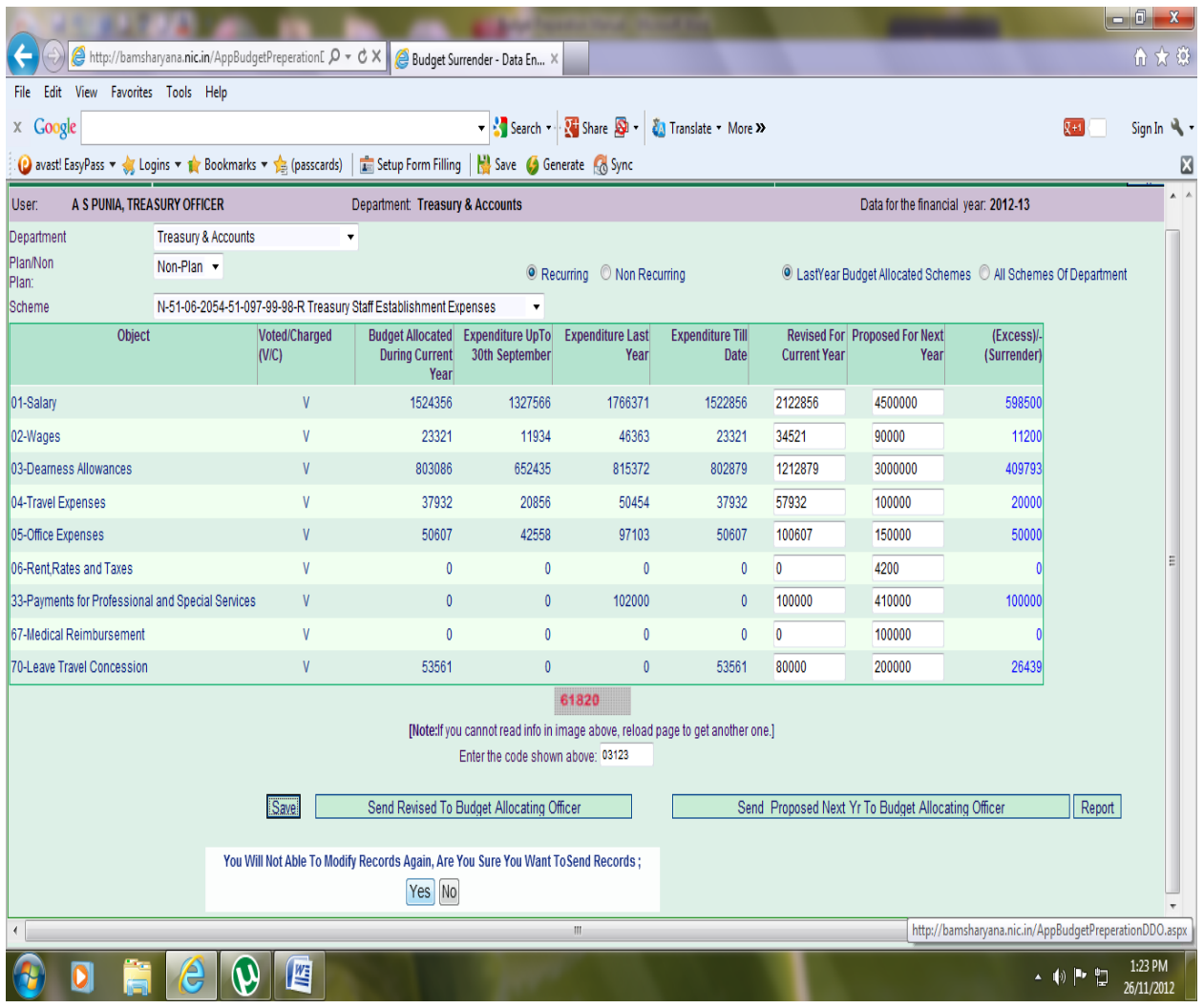

❖ इसके पश्चात सम्बन्धित BCO/BCA, Login Page पर अपना User-ID & Password डालकर login करेगा।

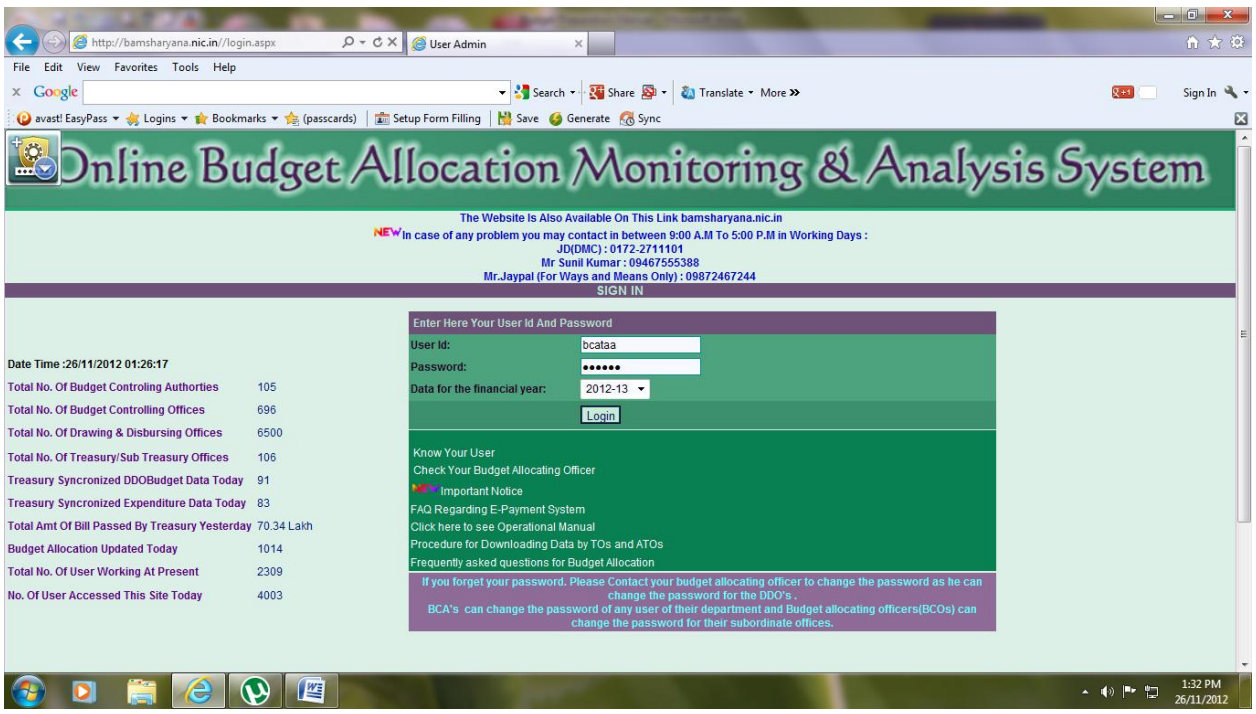

❖ BCO/BCA को Operation menu के "Budget Preparation" option use करनी है।

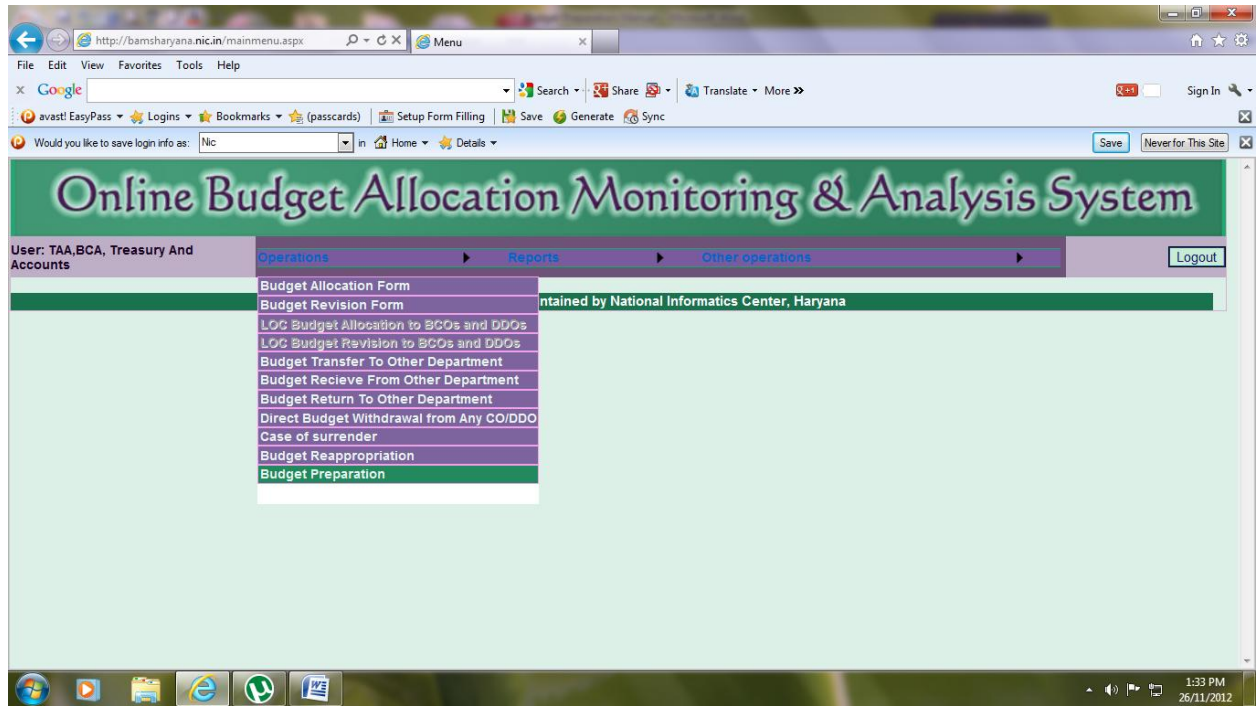

- ❖ उसके बाद Budget Preparation page open हो जायेगा। जिसमें user द्वारा Plan/Non-Plan, Scheme select करनी है। फिर user को screen पर original budget, budget allocated, expenditure till 30<sup>th</sup> September, expenditure till date, proposed revised by BCO/DDO under you का डाटा object code wise दिखाई देगा।
- \* इस page पर user को दो रेडियो बटन दिखाई देगें। एक proposed revised for current year और दूसरा Proposed for Next Year. User जिस भी रेडियो बटन को क्लिक करेगा उसी से सम्बन्धित डाटा उसे दिखाई देगा।

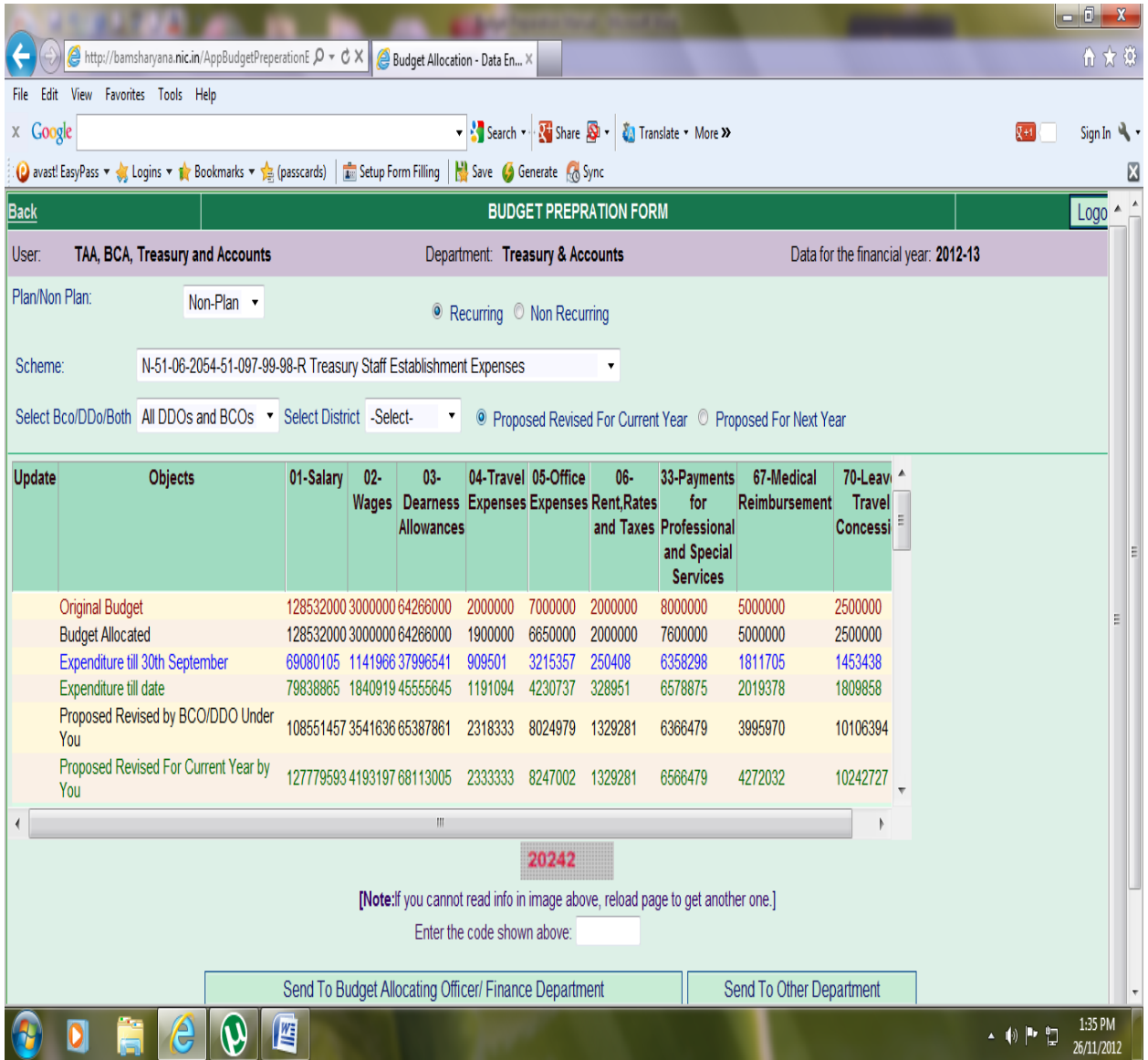

❖ जैसे कि नीचे वाली screen shot में user द्वारा Proposed Revised for current Year वाले रेडियो बटन को क्लिक किया गया है तो screen पर user से सम्बन्धित DDO/BCO द्वारा भेजी गई Proposed Revised for current Year की figures दिखाई देगी।

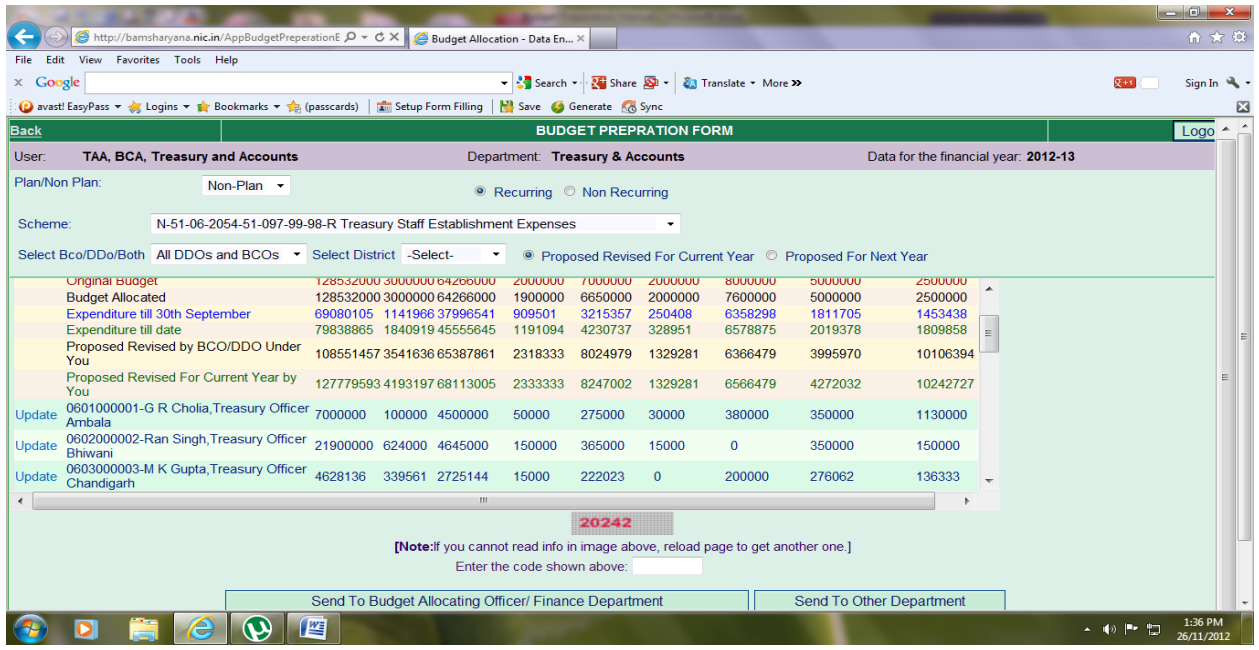

\* इसी प्रकार यदि user द्वारा Proposed for next Year वाले रेडियो बटन को क्लिक किया गया है तो screen पर user से सम्बन्धित DDO/BCO द्वारा भेजी गई Proposed for Next Year की figures दिखाई देगी।

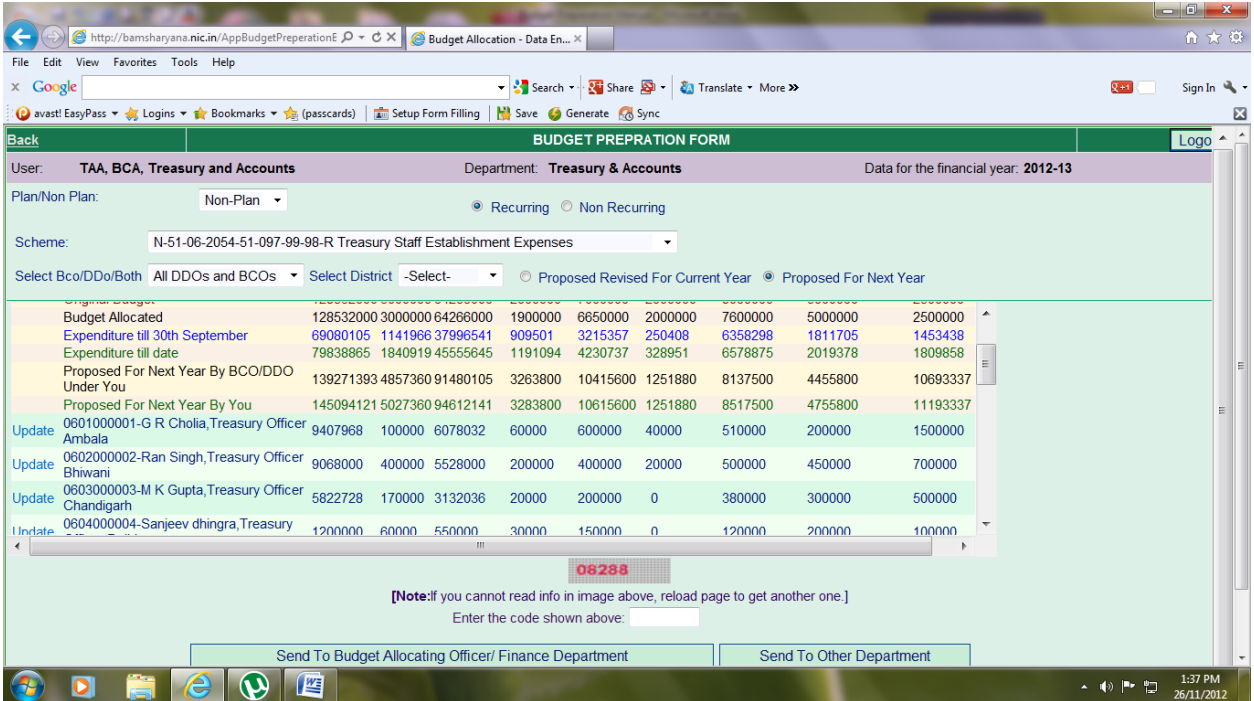

❖ यदि BCO/BCA अपने से सम्बन्धित DDO/BCO द्वारा भेजी गई figures को modify करना चाहता है तो वह update button पर क्लिक करके object code wise figure change/modify कर सकता है। उसके बाद security code enter करके save button क्लिक करना है।

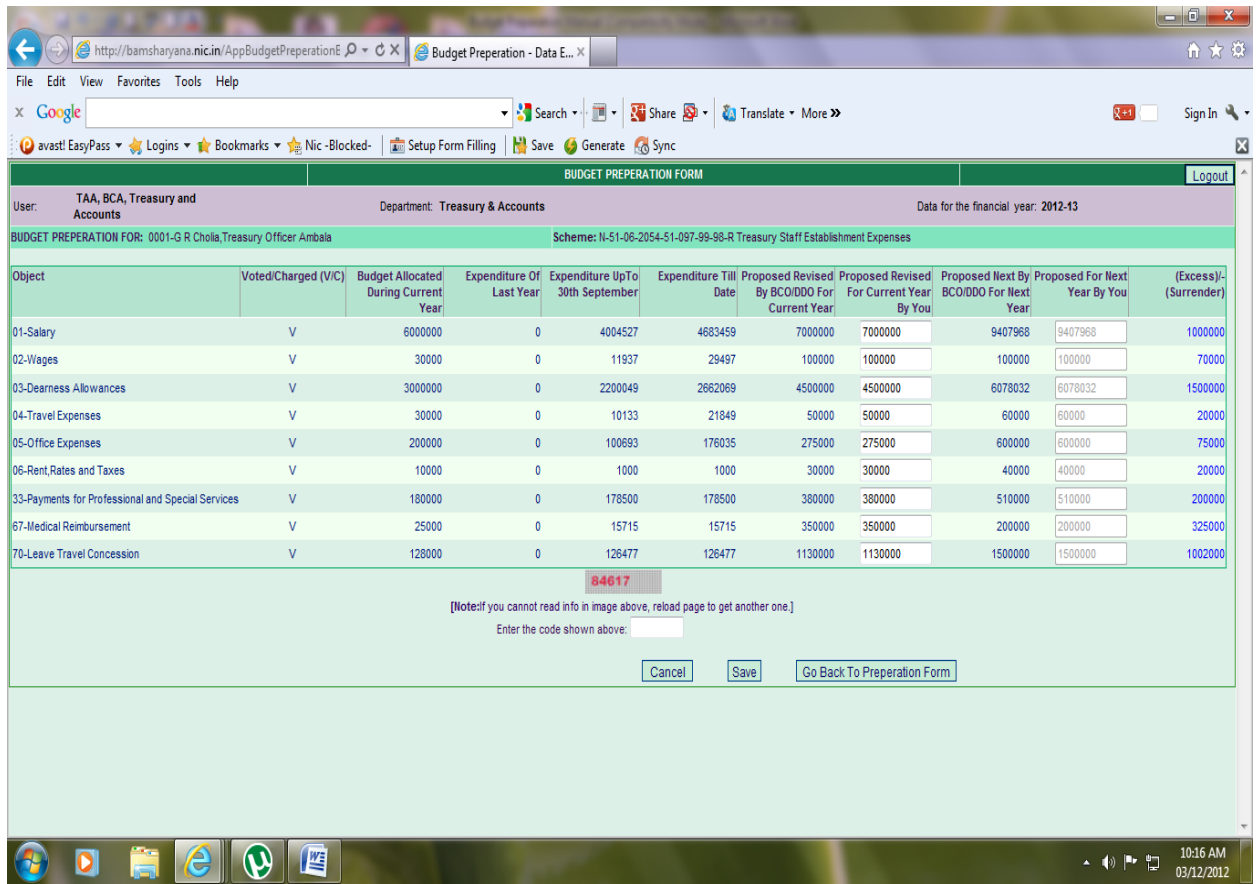

- \* इसके बाद जो भी रेडियो बटन क्लिक होगा, उससे सम्बन्धित डाटा send to allocating Officer / Finance Department को भेज दिया जायेगा। इसके पश्चात किसी भी तरह की changes नहीं की जा सकती।
- ❖ BCO/BCA अपने से सम्बन्धित डाटा की रिर्पोट को प्रिन्ट आउट भी ले सकता है। इसके लिये उसे screen पर नीचे की ओर Print Report Button पर क्लिक करना होगा।